# **Práctica 1.5. RIP y BGP**

#### **Objetivos**

En esta práctica se afianzan los conceptos elementales del encaminamiento. En particular, se estudia un protocolo de encaminamiento interior y otro exterior: RIP (*Routing Information Protocol*) y BGP (*Border Gateway Protocol*).

Existen muchas implementaciones de los protocolos de encaminamiento. En esta práctica vamos a utilizar Quagga, que actualmente implementa RIP (versiones 1 y 2), RIPng, OSPF, OSPFv3, IS-IS y BGP. Quagga está estructurado en diferentes servicios (uno para cada protocolo) controlados por un servicio central (Zebra) que hace de interfaz entre la tabla de reenvío del *kernel* y las tabla de encaminamiento de cada protocolo.

Todos los ficheros de configuración han de almacenarse en el directorio /etc/quagga. La sintaxis de estos ficheros es sencilla y está disponible en <http://quagga.net>. Revisar especialmente la correspondiente a RIP y BGP en <https://www.quagga.net/docs/quagga.html>. Además, en /usr/share/doc/quagga-0.99.22.4 hay ficheros de ejemplo.

Activar el **portapapeles bidireccional** (menú Dispositivos) en las máquinas virtuales.

Usar la opción de Virtualbox (menú Ver) para realizar **capturas de pantalla**.

La **contraseña** del usuario cursoredes es cursoredes.

#### **Contenidos**

Parte I. [Protocolo](#page-0-0) interior: RIP [Preparación](#page-0-1) del entorno [Configuración](#page-1-0) del protocolo RIP

Parte II. [Protocolo](#page-3-0) exterior: BGP [Preparación](#page-3-1) del entorno [Configuración](#page-4-0) del protocolo BGP

# <span id="page-0-0"></span>**Parte I. Protocolo interior: RIP**

#### <span id="page-0-1"></span>**Preparación del entorno**

Configuraremos la topología de red que se muestra en la siguiente figura, donde cada encaminador (Router1…Router4) tiene tres interfaces, cada uno conectado a una red diferente.:

- - -

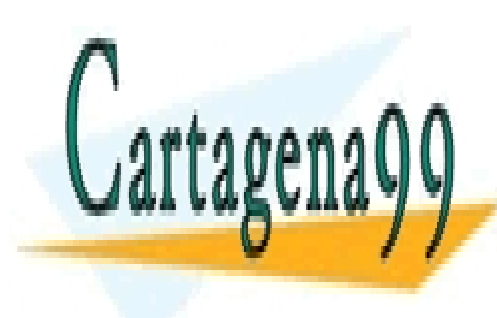

CLASES PARTICULARES, TUTORÍAS TÉCNICAS ONLINE LLAMA O ENVÍA WHATSAPP: 689 45 44 70

ONLINE PRIVATE LESSONS FOR SCIENCE STUDENTS CALL OR WHATSAPP:689 45 44 70

*Ampliación de Sistemas Operativos y Redes 1* www.cartagena99.com no se hace responsable de la información contenida en el presente documento en virtud al Artículo 17.1 de la Ley de Servicios de la Sociedad de la Información y de Comercio Electrónico, de 11 de julio de 2002. Si la información contenida en el documento es ilícita o lesiona bienes o derechos de un tercero háganoslo saber y será retirada.

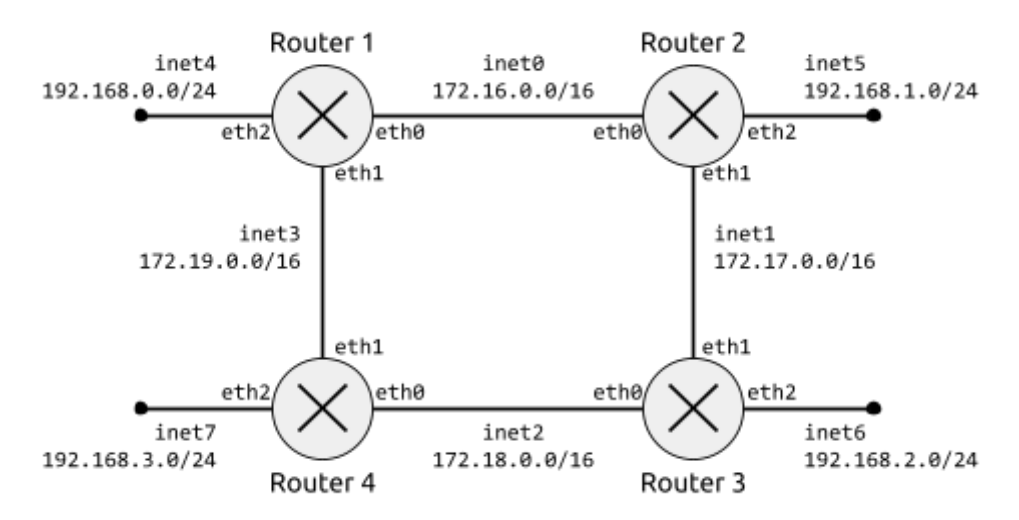

Al igual que en prácticas anteriores, usaremos la herramienta vtopol para construir automáticamente esta topología. A continuación se muestra el contenido del fichero de configuración de la topología:

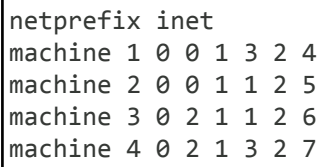

Para facilitar la configuración de las máquinas, la siguiente tabla muestra las direcciones de cada uno de los interfaces de los encaminadores:

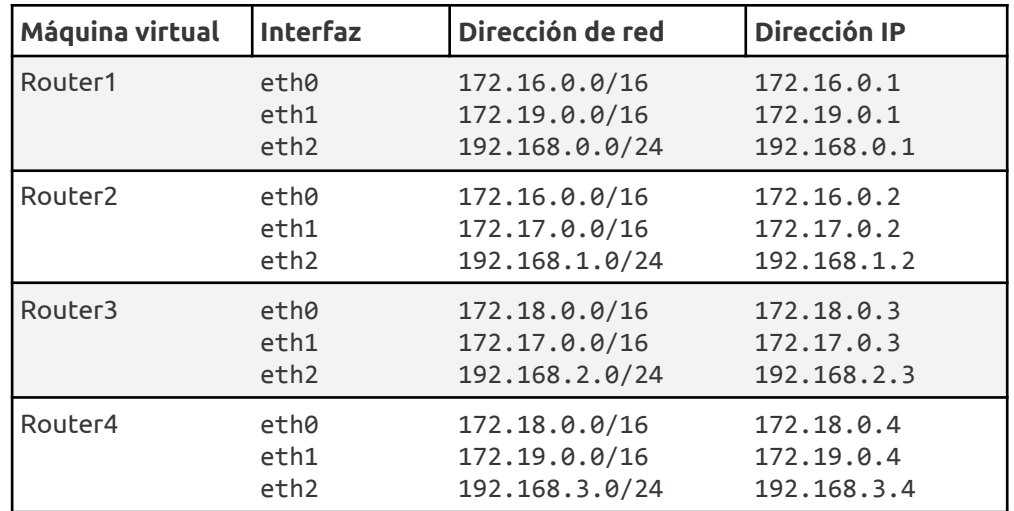

Configurar todos los encaminadores según la figura y tabla anterior. Además, activar el reenvío de paquetes IPv4 igual que en la práctica 1.1. Después, comprobar:

- - -

● Que los encaminadores adyacentes son alcanzables, por ejemplo, Router1 puede hacer *ping* a

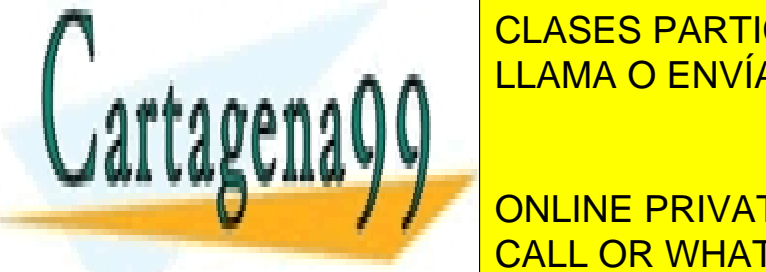

<u>de reenvía whatsapp: 689 45 44 70 incluye una entrada para cada entrada para cada una entrada para c</u> CLASES PARTICULARES, TUTORÍAS TÉCNICAS ONLINE

<span id="page-1-0"></span>**CONFIGURATION CONFIDENTS** *Ejercicio 1.* Configurar RIP en todos los encaminadores para que intercambien información: CALL OR WHATSAPP:689 45 44 70

*Ampliación de Sistemas Operativos y Redes 2* www.cartagena99.com no se hace responsable de la información contenida en el presente documento en virtud al Artículo 17.1 de la Ley de Servicios de la Sociedad de la Información y de Comercio Electrónico, de 11 de julio de 2002. Si la información contenida en el documento es ilícita o lesiona bienes o derechos de un tercero háganoslo saber y será retirada.

- Crear un fichero ripd.conf en /etc/quagga con el contenido que se muestra a continuación.
- Iniciar el servicio RIP (y Zebra) con service ripd start.

Contenido del fichero /etc/quagga/ripd.conf:

```
# Activar el encaminamiento por RIP
router rip
# Definir la versión del protocolo que se usará
version 2
# Habilitar información de encaminamiento en redes asociadas a los interfaces
network eth0
network eth1
network eth2
```
*Ejercicio 2.* Consultar la tabla de encaminamiento de RIP y de Zebra en cada encaminador con el comando vtysh (sudo vtysh -c "show ip rip" y sudo vtysh -c "show ip route"). Comprobar también la tabla de reenvío de IPv4 con el comando ip (ip route).

*Copia los comandos usados y su salida.*

*Ejercicio 3.* Con la herramienta wireshark, estudiar los mensajes RIP intercambiados, en particular:

- Encapsulado.
- Direcciones origen y destino.
- Campo de versión.
- Información para cada ruta: dirección de red, máscara de red, siguiente salto y distancia.

*Copy una captura de pantalla de Wireshark con mensajes RIP mostrando el formato de uno de ellos.*

*Ejercicio 4.* Eliminar el enlace entre Router1 y Router4 (por ejemplo, desactivando el interfaz eth1 en Router4). Comprobar que Router1 deja de recibir los anuncios de Router4 y que, pasados aproximadamente 3 minutos (valor de *timeout* por defecto para las rutas), ha reajustado su tabla.

*Copia los comandos usados y su salida.*

*Ejercicio 5 (Opcional)***.** Los servicios de Quagga pueden configurarse de forma interactiva mediante un terminal (telnet), de forma similar a los encaminadores comerciales. Configurar ripd vía VTY:

- Añadir "password asor" al fichero ripd.conf, desactivar el protocolo (no router rip) y comentar el resto de entradas. Una vez cambiado el fichero, reiniciar el servicio.
- Conectar al VTY de ripd y configurarlo. En cada comando se puede usar ? para mostrar la ayuda asociada.

- - -

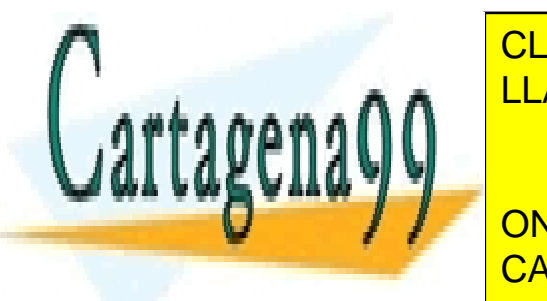

CLASES PARTICULARES, TUTORÍAS TÉCNICAS ONLINE LLAMA O ENVÍA WHATSAPP: 689 45 44 70

**EDUCE AND AUTOR CONCINE PRIVATE LESSONS FOR SCIENCE STUDENTS** CALL OR WHATSAPP:689 45 44 70

*Ampliación de Sistemas Operativos y Redes 3* www.cartagena99.com no se hace responsable de la información contenida en el presente documento en virtud al Artículo 17.1 de la Ley de Servicios de la Sociedad de la Información y de Comercio Electrónico, de 11 de julio de 2002. Si la información contenida en el documento es ilícita o lesiona bienes o derechos de un tercero háganoslo saber y será retirada.

```
Password: asor
localhost.localdomain> enable
localhost.localdomain# configure terminal
localhost.localdomain(config)# router rip
localhost.localdomain(config-router)# version 2
localhost.localdomain(config-router)# network eth0
localhost.localdomain(config-router)# write
Configuration saved to /etc/quagga/ripd.conf
localhost.localdomain(config-router)# exit
localhost.localdomain(config)# exit
localhost.localdomain# show running-config
Current configuration:
!
password asor
!
router rip
version 2
network eth0
!
line vty
!
end
localhost.localdomain# write
Configuration saved to /etc/quagga/ripd.conf
localhost.localdomain# exit
```
**Nota:** Para poder escribir la configuración en ripd.conf, el usuario quagga debe tener los permisos adecuados sobre el fichero. Para cambiar el propietario del fichero, ejecutar el comando chown quagga:quagga /etc/quagga/ripd.conf.

## <span id="page-3-0"></span>**Parte II. Protocolo exterior: BGP**

## <span id="page-3-1"></span>**Preparación del entorno**

Configuraremos la topología de red con 3 AS, siendo uno de ellos el proveedor de los otros dos:

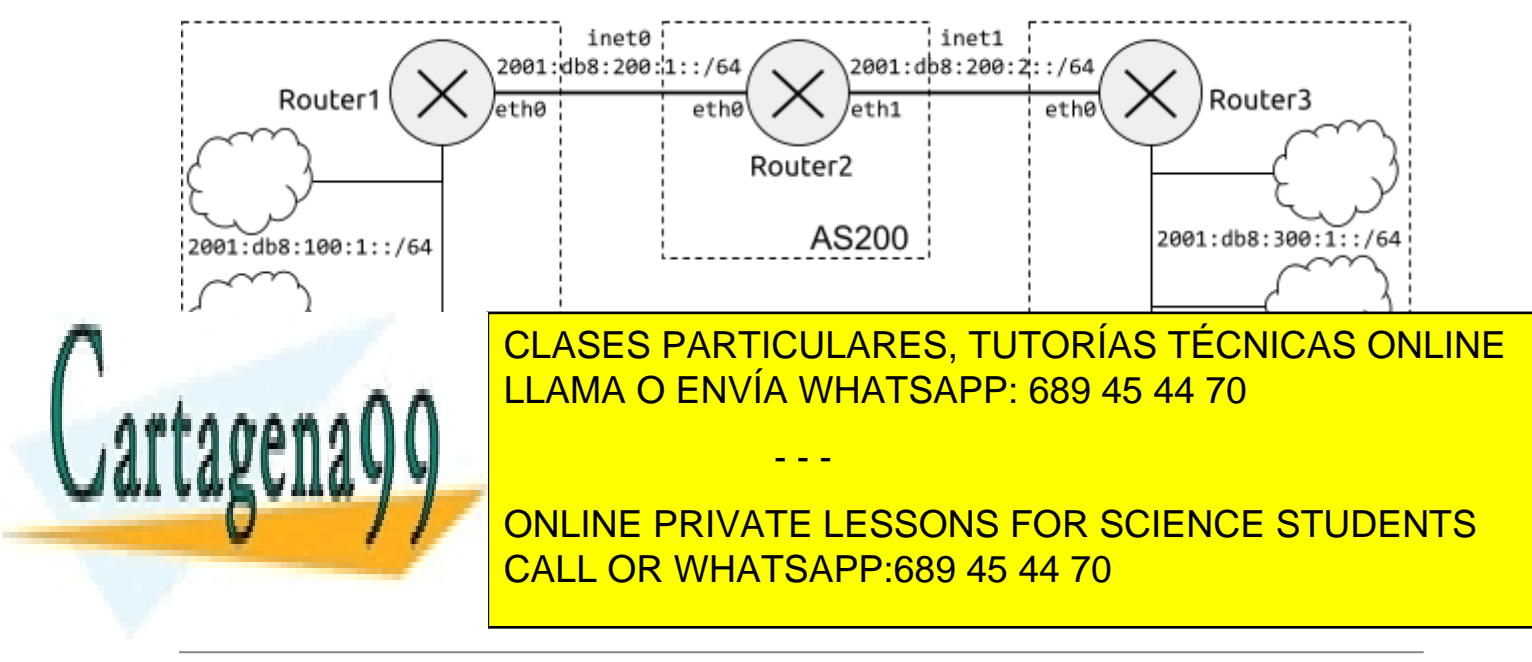

*Ampliación de Sistemas Operativos y Redes 4* www.cartagena99.com no se hace responsable de la información contenida en el presente documento en virtud al Artículo 17.1 de la Ley de Servicios de la Sociedad de la Información y de Comercio Electrónico, de 11 de julio de 2002. Si la información contenida en el documento es ilícita o lesiona bienes o derechos de un tercero háganoslo saber y será retirada. Crearemos esta topología (sin las redes internas de los AS) con la herramienta vtopol y el siguiente fichero:

netprefix inet machine 1 0 0 machine 2 0 0 1 1 machine 3 0 1

Para facilitar la configuración de las máquinas, la siguiente tabla muestra las direcciones de cada uno de los interfaces de los encaminadores:

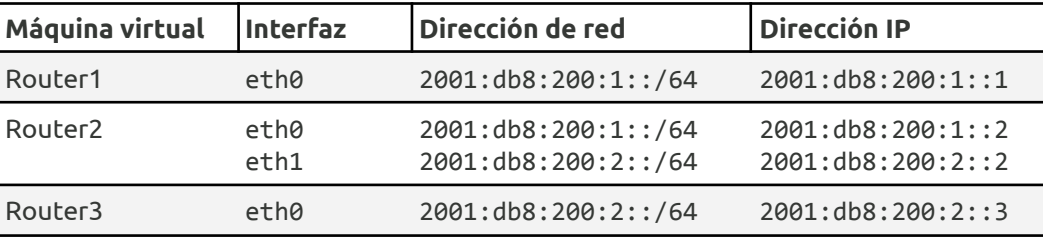

Configurar los encaminadores según se muestra en la figura anterior. Debe comprobarse la conectividad entre máquinas adyacentes.

## <span id="page-4-0"></span>**Configuración del protocolo BGP**

*Ejercicio 6.* Consultar la documentación de las clases de teoría para determinar el tipo de AS (*stub*, *multihomed* o *transit* ) y los prefijos de red que debe anunciar. Recordar que el prefijo global de encaminamiento es de 48 bits y que los prefijos anunciados deben agregarse al máximo.

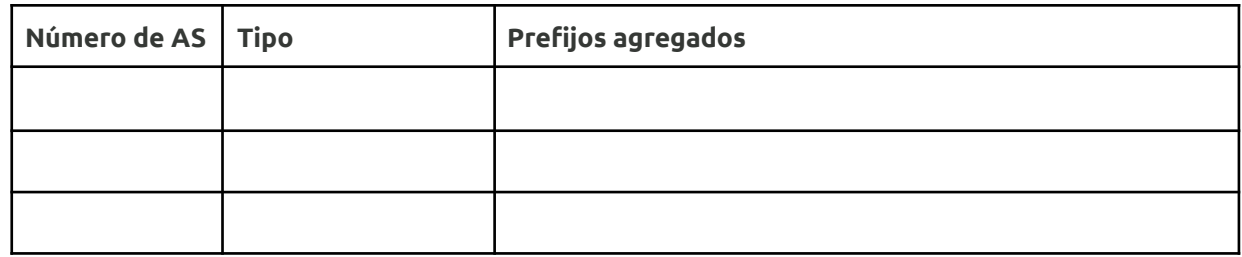

*Ejercicio 7.* Configurar BGP en los encaminadores para que intercambien información:

● Crear un fichero bgpd.conf en /etc/quagga usando como referencia el que se muestra a continuación.

- - -

● Iniciar el servicio BGP (y Zebra) con service bgpd start.

Por ejemplo, el contenido del fichero /etc/quagga/bgpd.conf de Router1 en el AS 100 sería:

*# Activar el encaminamiento BGP en el AS 100*

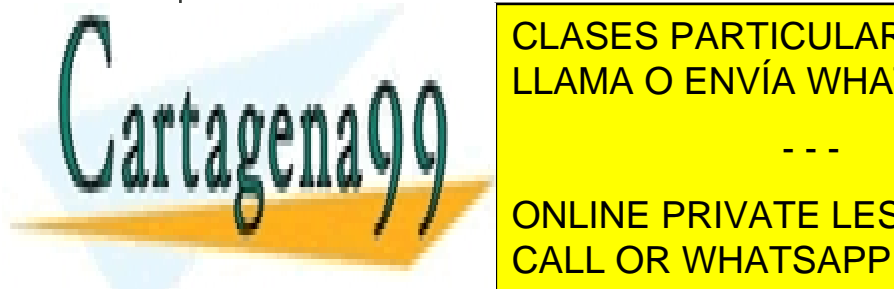

*# Establecer el identificador de encaminador BGP* CLASES PARTICULARES, TUTORÍAS TÉCNICAS ONLINE LLAMA O ENVÍA WHATSAPP: 689 45 44 70

*# Anunciar un prefijo de red agregado* CALL OR WHATSAPP:689 45 44 70 ONLINE PRIVATE LESSONS FOR SCIENCE STUDENTS

*Ampliación de Sistemas Operativos y Redes 5* www.cartagena99.com no se hace responsable de la información contenida en el presente documento en virtud al Artículo 17.1 de la Ley de Servicios de la Sociedad de la Información y de Comercio Electrónico, de 11 de julio de 2002. Si la información contenida en el documento es ilícita o lesiona bienes o derechos de un tercero háganoslo saber y será retirada.

```
# Activar IPv6 en el encaminador BGP vecino
neighbor 2001:db8:200:1::2 activate
# Dejar de trabajar con direcciones IPv6
exit-address-family
```
*Ejercicio 8.* Consultar la tabla de encaminamiento de BGP y de Zebra en cada encaminador con el comando vtysh (sudo vtysh -c "show ipv6 bgp" y sudo vtysh -c "show ipv6 route"). Comprobar también la tabla de reenvío de IPv6 con el comando ip (ip -6 route).

*Copia los comandos usados y su salida.*

*Ejercicio 9.* Con ayuda de la herramienta wireshark, estudiar los mensajes BGP intercambiados (OPEN, KEEPALIVE y UPDATE).

*Copia una captura de pantalla de Wireshark con mensajes BGP mostrando el formato del mensaje UPDATE.*

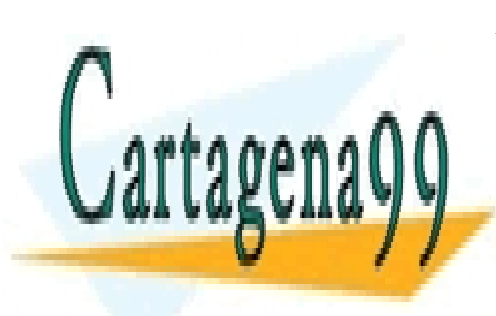

CLASES PARTICULARES, TUTORÍAS TÉCNICAS ONLINE LLAMA O ENVÍA WHATSAPP: 689 45 44 70

ONLINE PRIVATE LESSONS FOR SCIENCE STUDENTS CALL OR WHATSAPP:689 45 44 70

*Ampliación de Sistemas Operativos y Redes 6* www.cartagena99.com no se hace responsable de la información contenida en el presente documento en virtud al Artículo 17.1 de la Ley de Servicios de la Sociedad de la Información y de Comercio Electrónico, de 11 de julio de 2002. Si la información contenida en el documento es ilícita o lesiona bienes o derechos de un tercero háganoslo saber y será retirada.

- - -